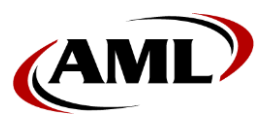

# **Glink Terminal Emulation Quick-Start**

## **To Begin:**

Swipe UP on Striker's display to view the available applications.

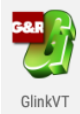

Find the Glink app icon and tap it to activate.

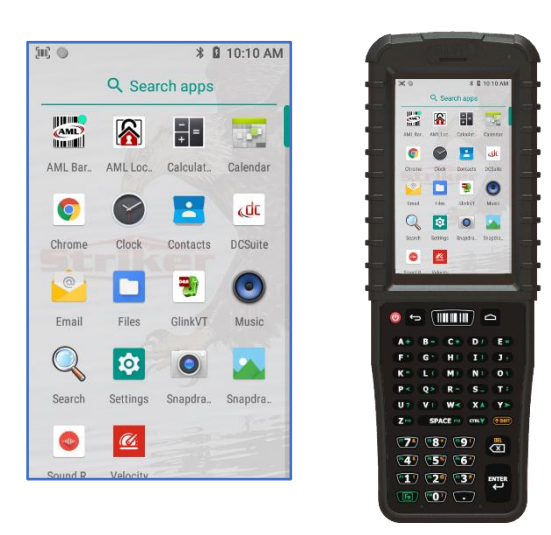

# **CONNECTING TO YOUR HOST SERVER:**

1. Choose applicable *Session* profile—VT220 or SSH—then tap the *Settings* icon :

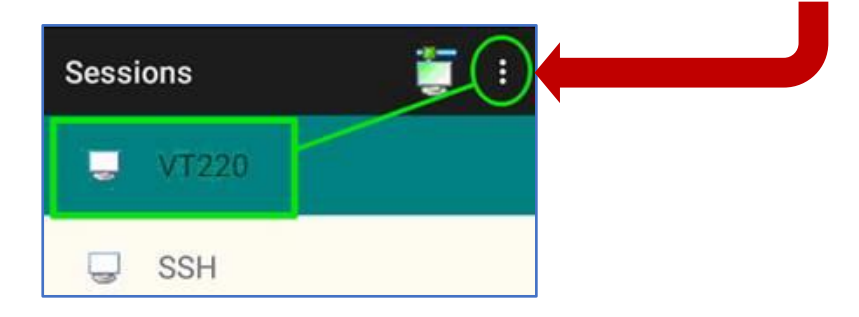

2. Tap *Settings > Telnet options*:

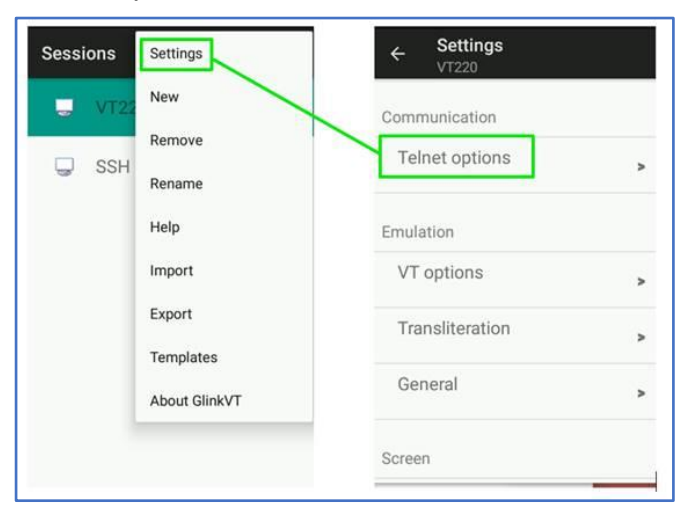

3. Enter the applicable Host Server IP address and tap OK:

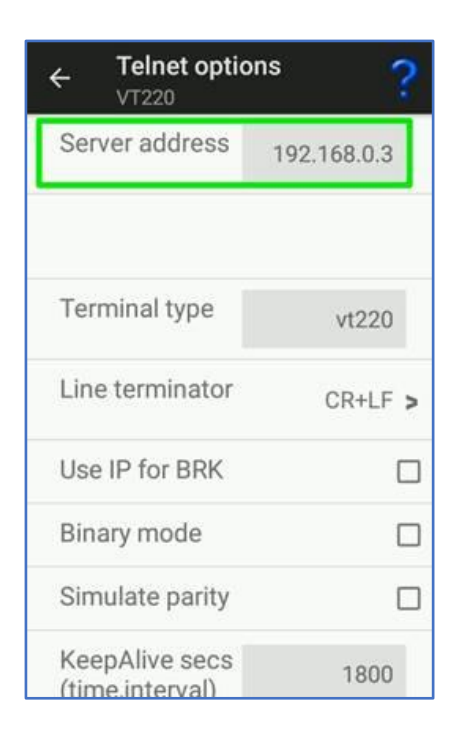

4. Press the *Back key*  $\blacktriangleright$  returning to Main Menu, then tap *CONNECT*:

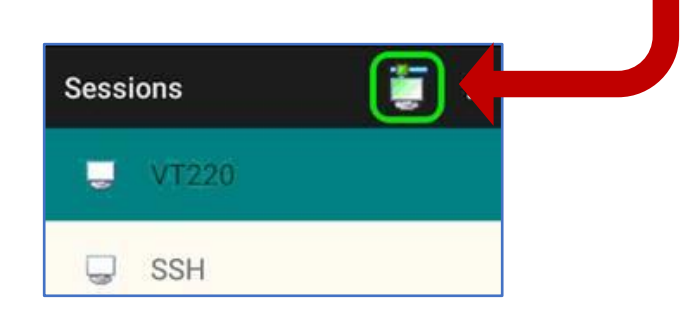

# **COMMON SETTINGS/ADJUSTMENTS:**

#### CHANGING FONT SIZE

1. Tap *Settings* > *Screen options* > *Font size*

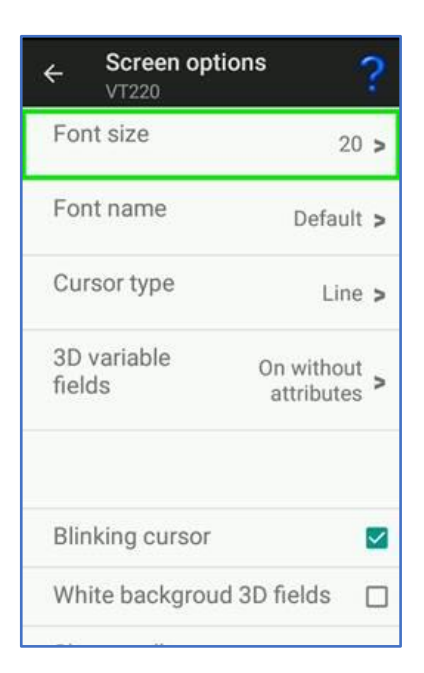

### ENABLING AUTO-LOGIN

1. Tap *Settings* > *Telnet options* > configure the *Telnet login* section as follows:

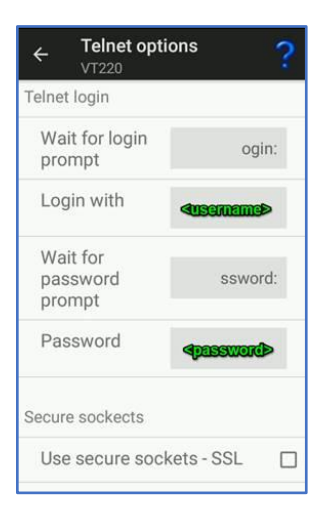

#### HELP SECTION

*Each submenu includes a comprehensive help section accessed by tapping the help access icon:*

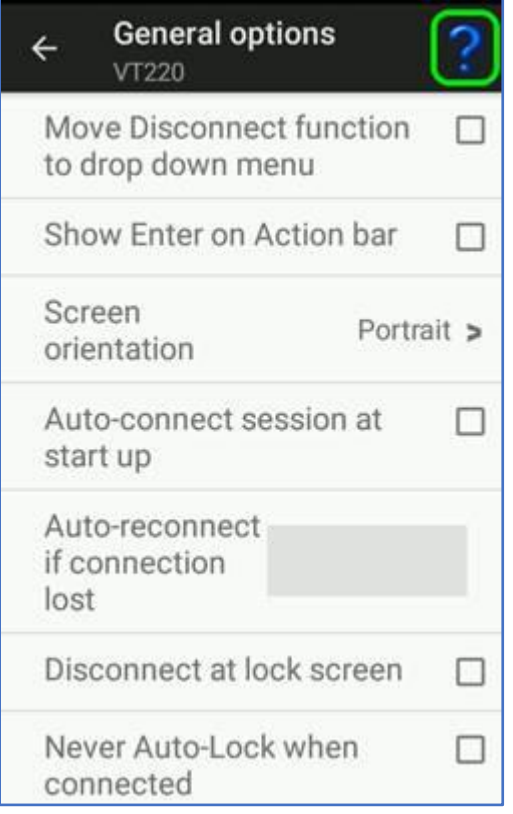

For more comprehensive documentation, go to:

[https://www.amltd.com/Product-Documentation.](https://www.amltd.com/Product-Documentation)

Look for the Striker product icon, and scroll the document selections to find the document entitled "Glink TE Software".